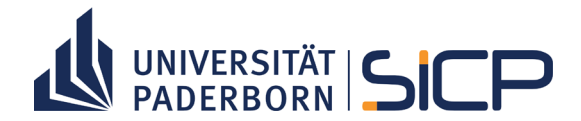

## **15. Paderborner Tag der IT-Sicherheit**

Dienstag, 30.11.2021 (online)

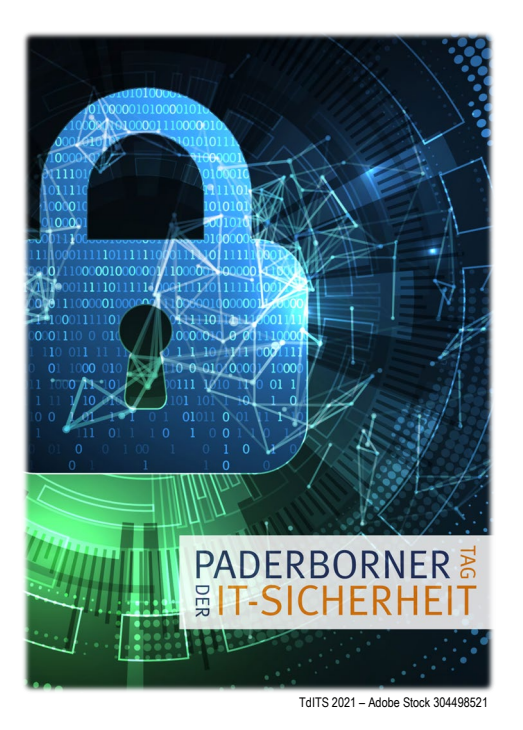

**Hinweise zur Nutzung von trember Abbildungen auf Folgeseiten © trember GmbH**

Herzlich willkommen!

Für die Online-Durchführung des diesjährigen 15. Paderborner Tages der IT-Sicherheit haben wir die Plattform [trember](https://de.trember.com/) gewählt. Interessierte aus Hochschule und Wirtschaft haben in der virtuellen Veranstaltungsumgebung die Gelegenheit, sich über aktuelle IT-Sicherheitsthemen zu informieren und Erfahrungen auszutauschen.

Basierend auf einer Anleitung des Anbieters trember GmbH haben wir im Folgenden Hinweise zur Nutzung des Portals zusammengestellt.

Wir wünschen Ihnen einen inspirierenden Besuch beim 15. Paderborner Tag der IT-Sicherheit!

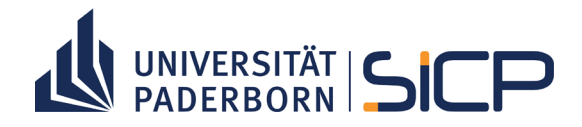

#### **Geräte, Browser, Mikrofon- und Kameraeinstellungen**

**Für eine bestmögliche Nutzung empfiehlt sich die Einwahl mit einem Desktop-Computer.** Trember funktioniert im Prinzip auf allen Geräten(Computer,SmartphonesundTablets). Jedoch stehenbeimobilenGerätennichtimmeralleFunktionen zur Verfügung.

**Die trember-Plattformfunktioniertmit den Browsern GoogleChrome, Firefox, Edge und Safari** (Google oder Firefox wird empfohlen).

Probleme können durch die Aktivierung des automatischen Google-Sprachübersetzers verursacht werden. Bleibt der Bildschirm bei Eintritt in den Raum weiß, deaktivieren Sie bitte diese Funktion und betreten den trember-Raum erneut.

#### **Sollte Ihr Mikrofon oder Ihre Kamera nicht funktionieren, können Sie folgende Lösungsmöglichkeiten ausprobieren:**

- 1. Aktualisieren Sie die Seite.
- 2. Stellen Sie sicher, dass kein anderes Programm aktuell auf das Mikrofon oder die Kamera zugreift, z.B. durch ein vorher genutztes anderes Videokonferenz-Tool.
- 3. Wechseln Sie den Browser (s.o.).
- 4. Geben Sie die Erlaubnis, die Kamera oder das Mikrofon im Browser zu verwenden.
- 5. Ggf. muss die Erlaubnis zur Nutzung von Mikrofon und Kamera in den Browsereinstellungen aktiviert werden.
- 6. Klicken Sie auf das Kamera-Symbol in der URL-Leiste. Direkt hier oder unter "Einstellungen" können Berechtigungen für die Nutzung von Kamera und Mikrofon geändert werden.
- 7. Ggf. muss in den Firewall-Einstellungen etwas im Bereich der Browser-Nutzung angepasst und dann die Seite aktualisiert werden.

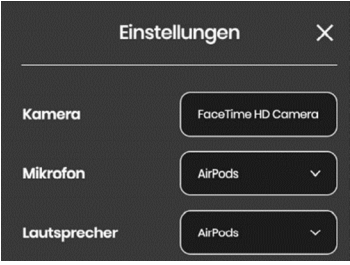

Wenn Sie Ihre Zustimmung für die Nutzung von Kamera und Mikrofon gegeben haben, kann auch **zwischen verfügbaren Kameras/Mikrofonen/Lautsprechern gewechselt werden:**

Bei den meisten Smartphones ist die Lautsprecherauswahl jedoch nur in den Handy- Einstellungen möglich.

**Die Anzahl der Gäste, die sich gleichzeitig in einem der Interaktions-/Networking-Räume aufhalten können, ist auf 25 begrenzt (gilt nicht für den Vortragsraum)**. Es kann daher sein, dass einRaum, den Sie besuchenmöchten, zeitweilig nicht betretenwerden kann. Im interaktiven Raumplan wird dies durch die aktuelle Teilnehmerzahl im Raum angezeigt (25/25). Bitte versuchen Sie es dann zu einem späteren Zeitraum erneut.

**Bitte betreten Sie nicht mehrere Räume gleichzeitig, da es sonst zu technischen Problemen kommen kann.** Sie sollten daher nicht versuchen, mehrere Browser-Fenster oder Tabs mit trember-Räumen zu öffnen.

#### **Funktionen in den trember-Räumen**

Im unteren Teil Ihres Bildschirms sehen Sie die folgende **Menüleiste**:

Über diese Leiste gelangen Sie von links nach rechts gesehen zur

Liste der anwesenden Personen im Raum (Silhouetten-Icon), zum Chat (Sprechblasen-Icon), zu weiteren Funktionen (Button in Türkis), zum Stumm- und Aktivschalten des Mikrofons (Mikrofon-Icon) sowie zum Aktvieren und Deaktivieren Ihrer Kamera (Kamera-Icon).

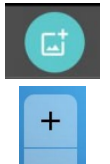

**Weitere Funktionen** können Sie über diesen Button anwählen, wenn die Administrator\*innen diese Funktionen für die Gäste freigegeben haben.

 $101$ 

Das **Vergrößern oder Verkleinern** (Zoom in/out) Ihrer Ansicht ist über das Menü +/- am linken Bildschirmrand möglich. Ebenso geht dies über die Tastenkombination strg + oder strg- (beim PC) oder das Mausrad.

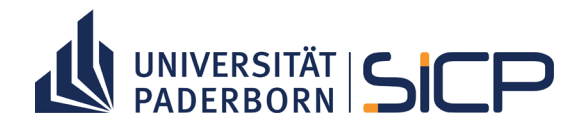

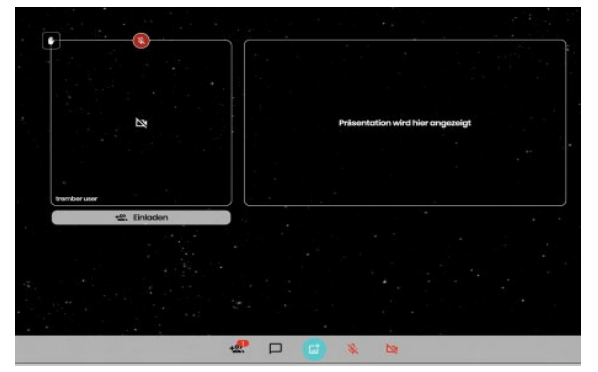

**Vortragende: Für einen Vortrag wird der Bühnenmodus gewählt (Vortragsraum)**

Im Bühnenmodus sind alle Gäste automatisch stumm geschaltet.

**Die Präsentation kann in den Vollbildmodus geschaltet werden**, um Inhalte besser erkennen zu können. Hierfür klicken Sie bitte auf die drei Punkte oben rechts am Präsentationsfenster.

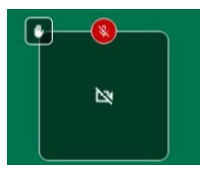

Gäste/Hörer (Vortragsraum): Durch die Funktion "Hand heben" (weißes Hand-Icon) können Sie signalisieren, dass Sie etwas sagen möchten. Bei Klicken auf das Hand-Symbol erscheint dieses für Sie dann farbig und wird für die anderen im Raum sichtbar.

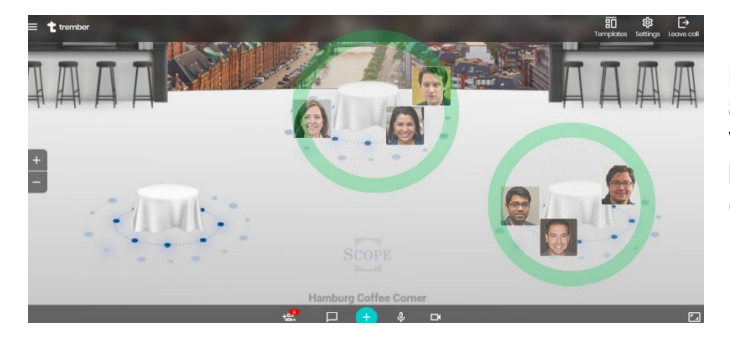

**Die Lautstärkeänderung je nach Nähe zum Sprecher/zur Sprecherin** (**Proximity-Modus**) ist für alle Interaktionsräume (nicht im Vortragsraum) voreingestellt. Nur Gäste, deren Avatare sich nahe beieinander befinden, hören sich dann gegenseitig. Weiter entfernte Gäste können nicht gehört werden.

# A

**Der\*die Administrator\*in eines Raumes kann Funktionen einschränken**, z.B. Gäste stumm schalten oder ihre Bewegungsfreiheit im Raum begrenzen. Sie erkennen gesperrte Funktionen an einem Vorhängeschloss-Symbol.

### **Zur Sicherheit Ihrer Daten**

Die Plattform trember ist DSGVO-konform aufgebaut. Die Server befinden sich in Deutschland. Alle Details zum Datenschutz sind in der Datenschutzerklärung von trember erläutert [\(https://de.trember.com/privacy-policy](https://de.trember.com/privacy-policy) ).